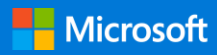

### 快速入門手冊

使用安全存取、共用和檔案儲存空間來隨時隨地完成更多工作。登入您的 Office 365 訂閱,然後在應用程式啟動器中選取 [SharePoint]。

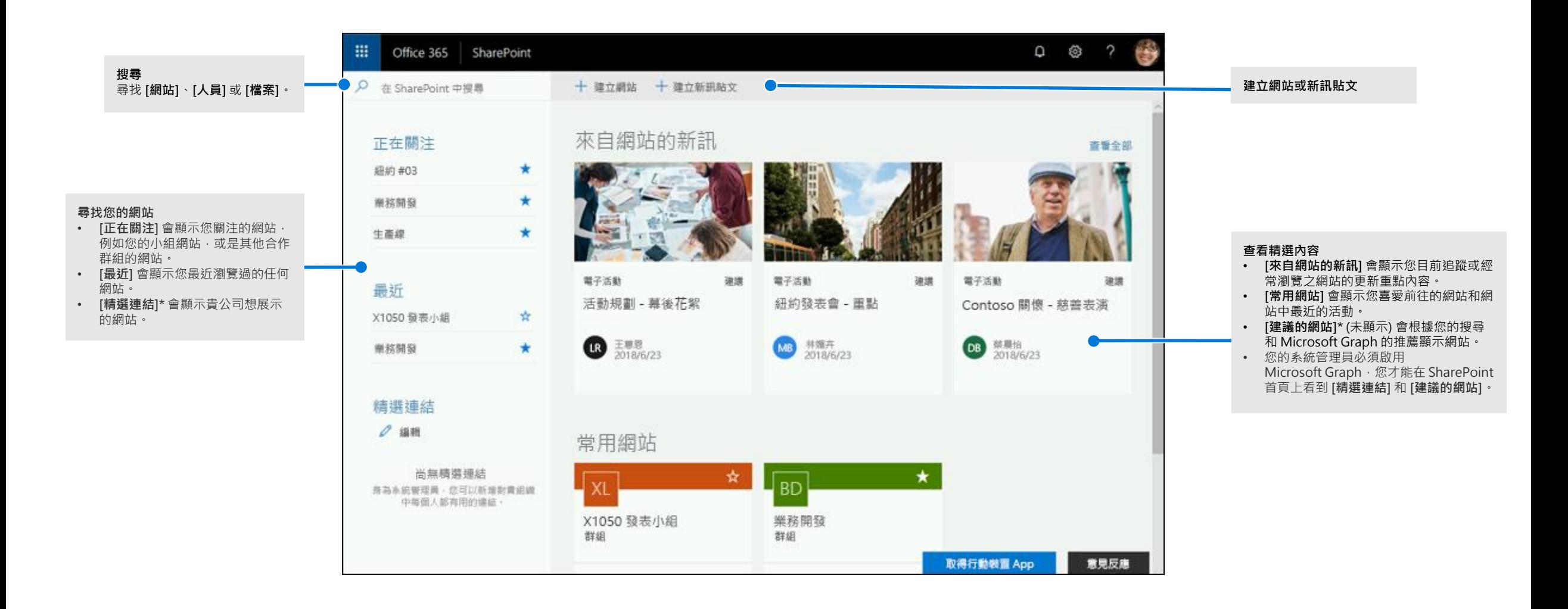

#### 使用檔案

從 SharePoint 首頁選取網站,或在瀏覽器中輸入其 URL。然後選取左側瀏覽窗格中的 **[文件]**。

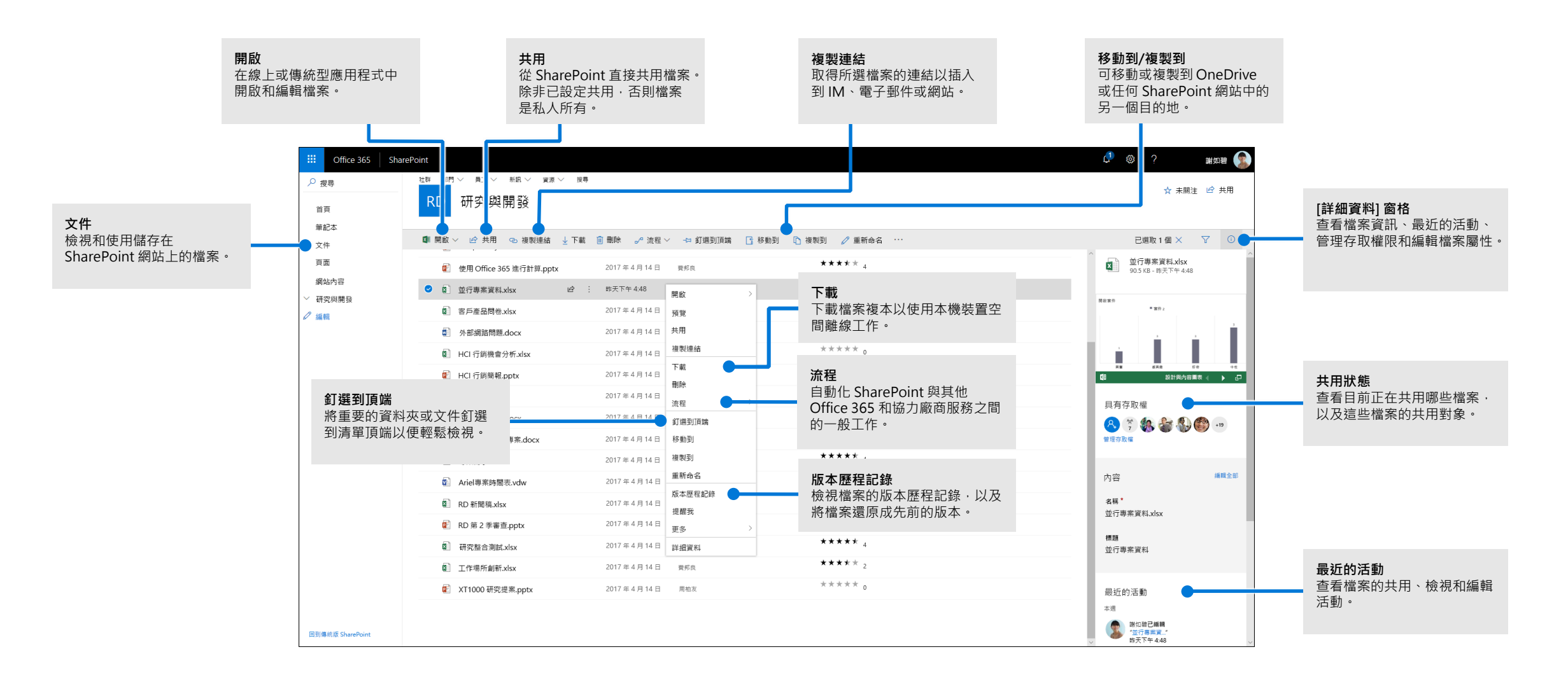

### 建立或上傳檔案和資料夾

您可以建立 **[新增]** 檔案和資料夾,以及上傳裝置上現有的檔案和資料夾。在 SharePoint 中, 選取 **[上傳]** > **[檔案]**。或選取 SharePoint 中的位置,並從您的裝置拖放檔案或資料夾。

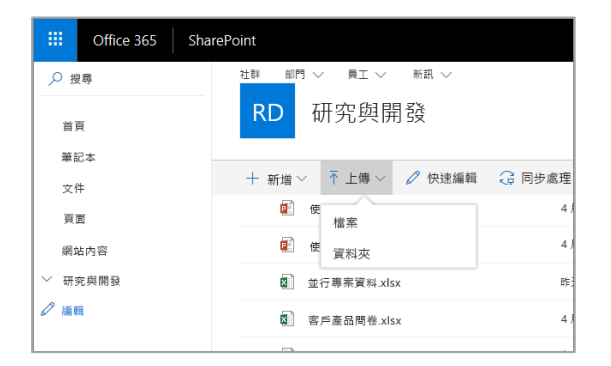

#### 共用檔案

選取檔案,然後選取 **[共用]**。您可以授與收件者 **[編輯]** 或 **[檢視]** 權限,並對檔案設定時 間限制,以指定檔案何時無法再繼續存取。

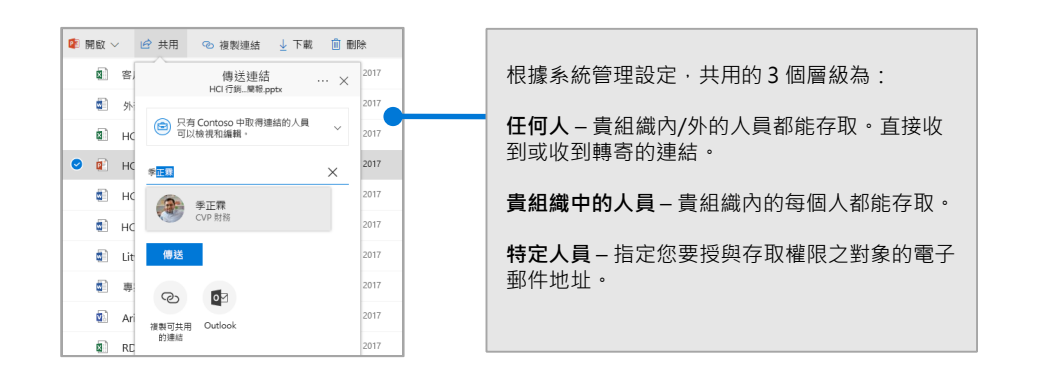

### 複製連結

您也可以複製連結並將它貼到電子郵件、IM、網頁或 OneNote 頁面中來共用檔案。 在 SharePoint 中,選取檔案,然後選取 **[複製連結]**。複製連結,然後將它貼到目的地。

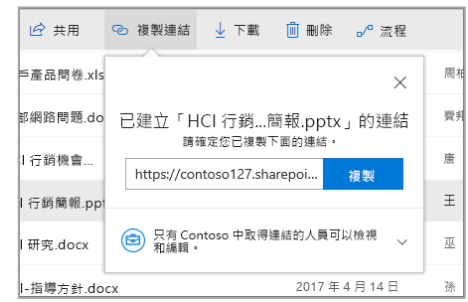

### 使用 OneDrive 同步處理 SharePoint 檔案和資料夾

將 SharePoint 中的檔案和資料夾同步處理到您的電腦, 即使處於離線狀態, 也能進 行存取。在您要同步處理檔案的 SharePoint 網站文件庫中,選取 **[同步處理]**,然後 使用公司或學校帳戶登入。

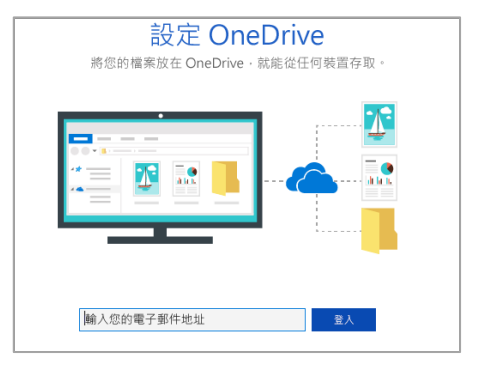

## 建立網站

選取 SharePoint 首頁上的 **[+ 建立網站]** 以建立新的 SharePoint 網站。選取 [小組網站] 或 [通訊網站],然後輸入標題、描述、擁有者和成員。您也可以選取將群組設為私人, 以及變更群組電子郵件名稱(如果您選取 [小組網站],則也會建立 [Office 365 群組])。

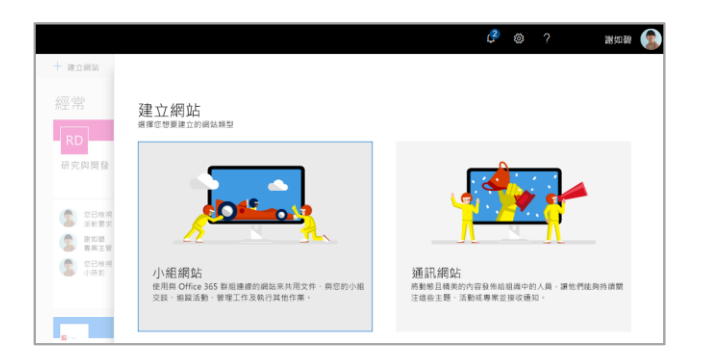

# 新增文件庫或清單

在您的新網站中選取 **[+ 新增]** 以新增文件庫或清單。

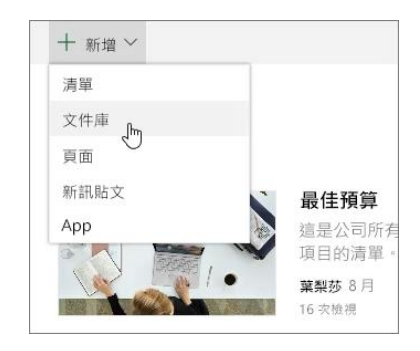

## 新增頁面

在您的新網站中選取 **[+ 新增] > [頁面]**,為您的頁面命名,然後選取 **[發佈]**。

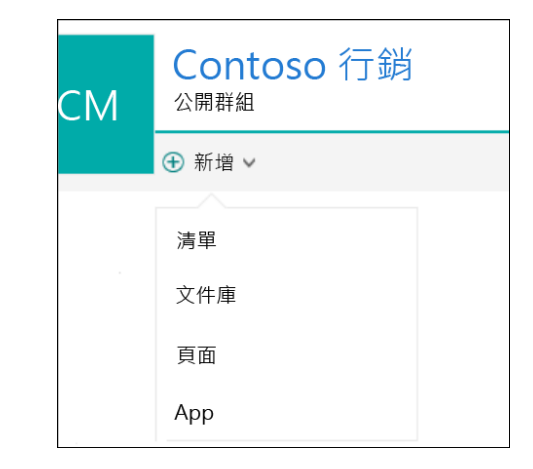

#### 新增網頁組件

在您的新訊貼文或頁面中,選取加號 ●● 。您可以使用對應的網頁組件,新增文字、 影像、檔案、視訊和動態內容。

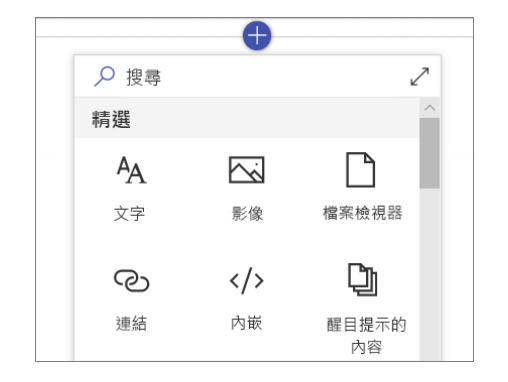

### 行動裝置版 SharePoint 存取方式

行動裝置版 SharePoint 是一種可在手機或平板電腦上存取內部網路內容的新方式,而且可在 iOS、Android 和 Windows 的 App Store 中取得。您可以存取網站、 人員和檔案、搜尋和瀏覽 SharePoint、掌握最新的新訊,以及檢視內容等等。

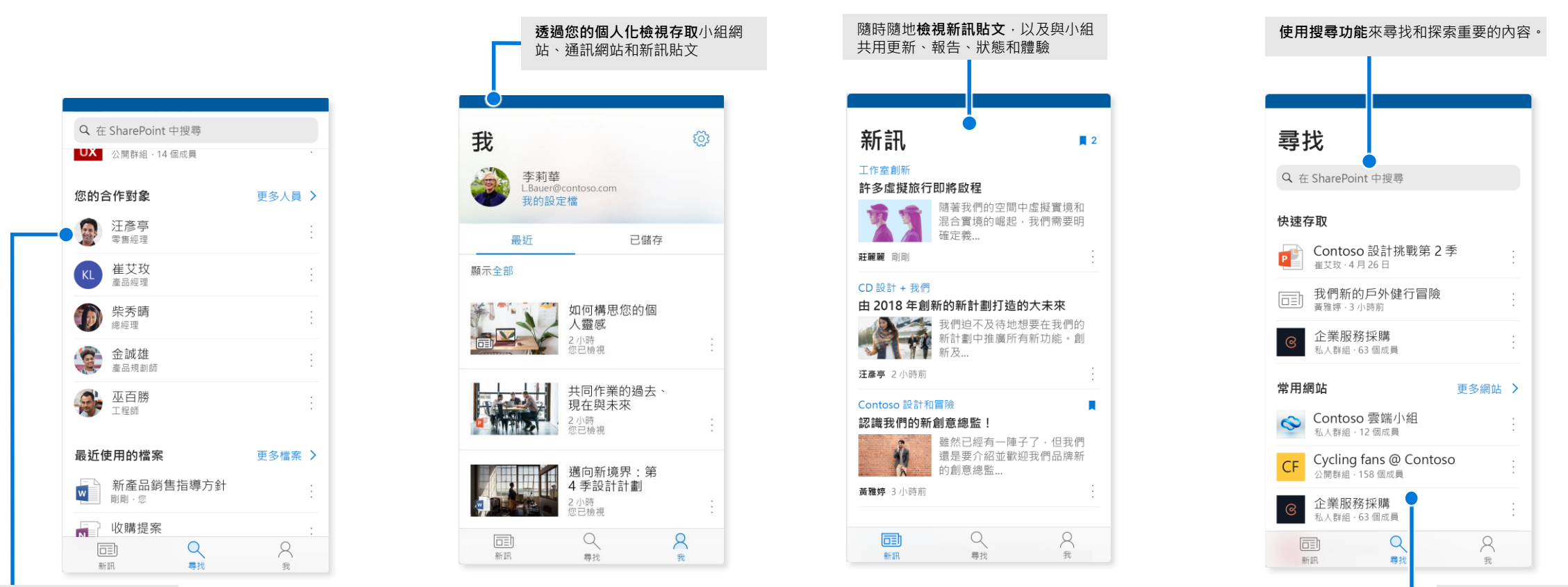

**點選使用者**以開啟其連絡人卡 片,並查看其合作對象和正在 處理的內容。

**瀏覽網站**、檔案、人員等 內容,回到您之前正在處

理的內容。

### 檔案隨選

檔案隨選能協助您透過 OneDrive 存取 SharePoint 中的所有檔案,而不必全部下載並佔用 您電腦上的儲存空間。 在工作列中,選取 OneDrive 圖示,然後選取 **[更多] > [設定]**。 在 **[設定]** 索引標籤上,選取 **[節省空間並在使用的同時下載檔案]** 方塊。

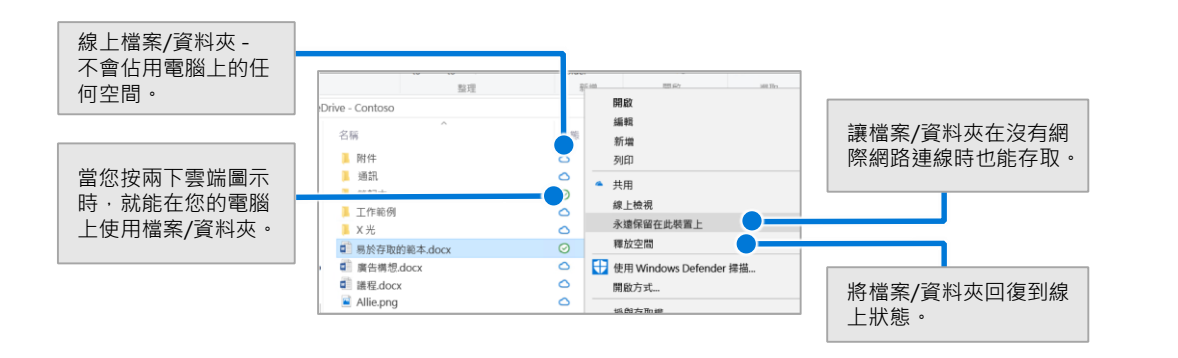

#### 選取要同步處理的檔案和資料夾

您可以選擇要同步處理到您的電腦的資料夾和檔案。在工作列中,選取 OneDrive 圖示,然 後選取 **[更多] > [設定] > [選擇資料夾]**。

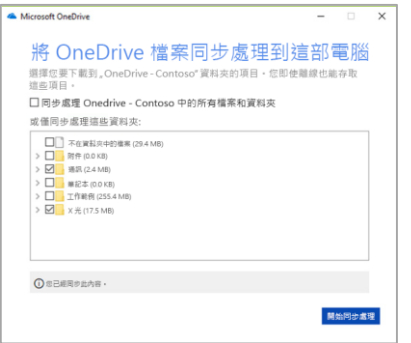

## 使用 SharePoint 的後續步驟

#### **尋找說明**

探索 SharePoint 和其他 Office App 的說明與訓練。 請瀏覽 **https://go.microsoft.com/fwlink/?linkid=871131** 以取得詳細資訊。

#### **取得免費的 Office 訓練、教學課程和影片**

準備好深入探討 SharePoint 提供的功能了嗎? 請瀏覽 **https://go.microsoft.com/fwlink/?linkid=871134** 以探索我們提供的免費訓練。

#### **取得 SharePoint 行動裝置 App**

取得行動裝置 App,就能存取手機或平板電腦上的內部網路內容。 請瀏覽 **https://aka.ms/getspmobile**。

### 取得其他快速入門手冊

若要下載您最愛的其他 App 的免費快速入門手冊,請前往 **https://go.microsoft.com/fwlink/?linkid=2008317**。

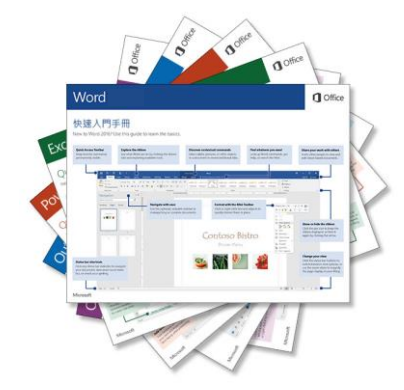